#### **Introducing HEALTHone™**

#### **Concepts & Structure**

HEALTH*one*™ is structured around the Health Care Record and the various elements which form it. Being familiar with this and the terminology that is used will make using the product easier and the HEALTH*one™* documentation straightforward to understand. Spending a few moments in this section before proceeding will be very worthwhile.

This session is primarily intended to introduce the basic structure and terminology used in HEALTH*one™*. The question how is addressed in the sessions that follow.

#### **Health Care Record (HCR)**

This is equivalent to a patient's folder in your manual records; in fact it is structured in a similar manner. Below is drawn a patients folder which we will compare to the HEALTH*one™*Health Care Record (HCR) on the next page

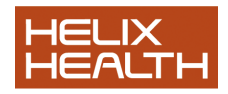

## *Patient's Folder*

Typical Structure **Front Cover** 

*Basic Administration Information* 

First Name Surname Name Address Sex D.O.B Occupation …etc **Inside Front Cover** 

*Basic Medical Information*, i.e.

Medical History Surgical History Tobacco Alcohol Consumption Blood Group Allergies …etc **Inserts** 

*Consultation Records* 

e.g. S. O. A. P.

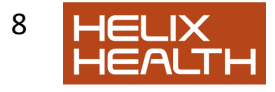

## **Health Care Record Structure**

The HEALTH*one™* Health Care Record is divided into 2 chapters, Administrative and Medical, which contain one or more pages of information. Each chapter and page has an icon (small picture) that represents it on the HEALTH*one™* screen. These icons are shown opposite the parts of the HCR they represent below:

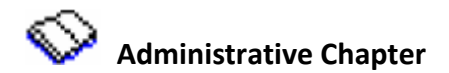

The first page of the Administrative Chapter contains the basic administration information needed to create the patients file, Name. Date of Birth, Sex, Address, Occupation etc. Similar to the front page of a patient's folder.

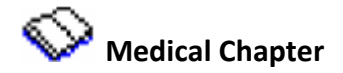

The first page in the Medical Chapter contains the Basic Medical Information, i.e. medical history, surgical history, allergies, blood group etc. This information is similar to the Inside Front Cover of a patient's folder.

Page Two onwards details each consultation/contact with the patient. It is worth noting that HEALTH*one™* will enter a new page in this chapter for any reason to update the patient's record, i.e. a repeat script, a consultant's report, a call out to the patient at home etc, not just for a consultation where the patient visits the surgery. These are similar to the inserts used to record a patient's visit in your manual folder – the main difference being that HEALTH*one™* uses a page per contact, whereas your folder inserts could record several contacts with the patient.

The HCR screen is divided into 3 principal areas called panels. These are the Problem, Transaction and Item Panels. We need concern ourselves only with the Transaction Panel, where the chapters and pages are displayed, and the Item Panel where the content of the page

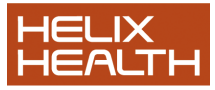

 $\Omega$ **Colle** Is OProblems XVaccine & Repeated drug + Allergy Trends Administrative transaction Billing Action plan Appointment repeat prescription Dosage 1138 - W - / 0 | 0 | 0 2 10 **PROBLEM PANEL ITEM** Transactions **DE % B 图 Filter: Full contents PANFI** Moment of occurrence | Transaction na... | Responsible HCP **TRANSACTION PANEL** 

Selected in the Transaction Panel is displayed.

The Item Panel on the right will display the contents of any page that is currently selected in the Transaction Panel. We will explain later how to do this, but for now look at the next three figures. Each displays a different page in the Transaction panel (note the current page is shown highlighted) and its content in the Item Panel.

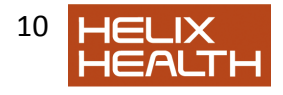

# **Administration Page**

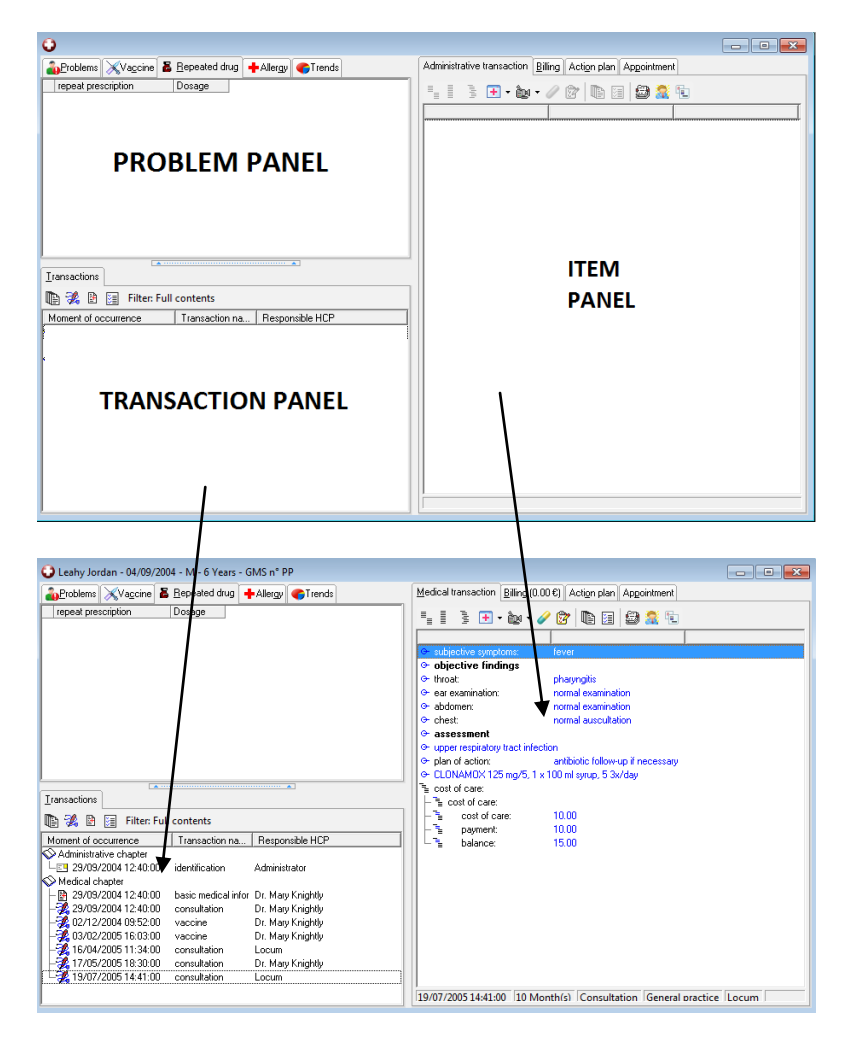

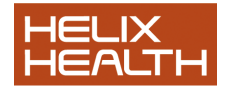

## **Medical Chapter - Basic Medical Information**

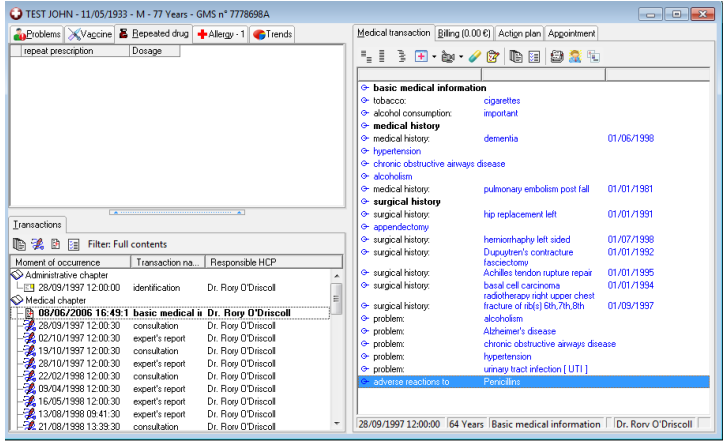

# **Medical Chapter -** *A Consultation*

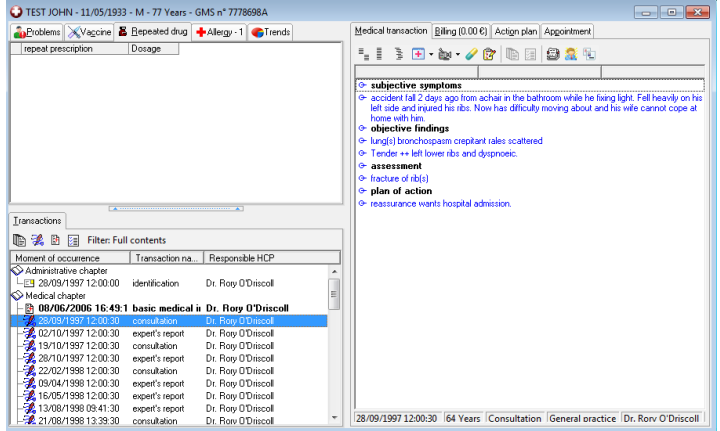

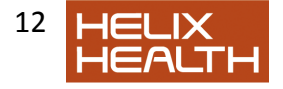

### **The Transaction**

This is simply the general name given to any page in the Health Care Record.

Whenever a *new page* is required in the patient's HCR, we simply insert a new transaction. When a new medical transaction is created it will appear in the Transaction Panel underneath any existing medical transactions (these are listed in date order).

Look at the next illustration. Our patient visited once again and we recorded this in his/her HCR by the addition of a medical transaction. The technique of inserting a new transaction is explained in a future session.

The new transaction appears as a new *page* in the medical chapter:

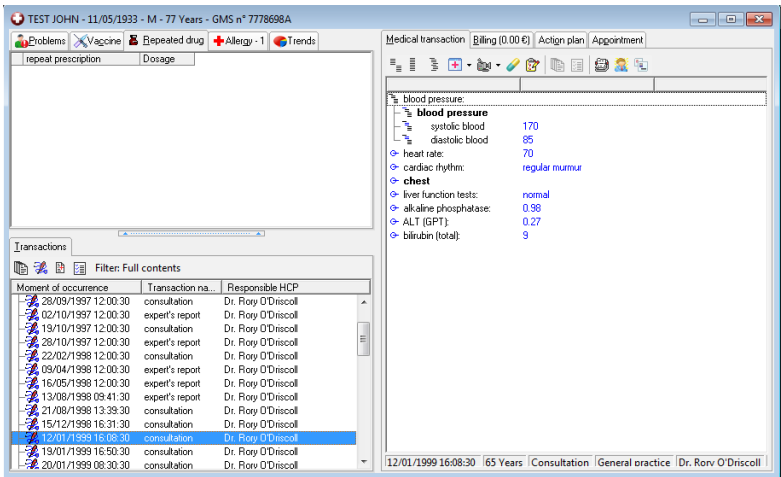

## **Medical Chapter - A Further Consultation**

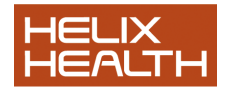

#### **The Item**

This is the name we use to describe the various types of information recorded in any transaction. The contents of the selected transaction (Medical Chapter - *A Consultation*) appears in the Item Panel on the right and is comprised of 4 separate Items: **subjective symptoms:**, **objective findings:**, **assessment:** and **plan of action:**. Items are easy to recognise by their distinctive icon. Each type of item has a unique name followed by a colon (:).

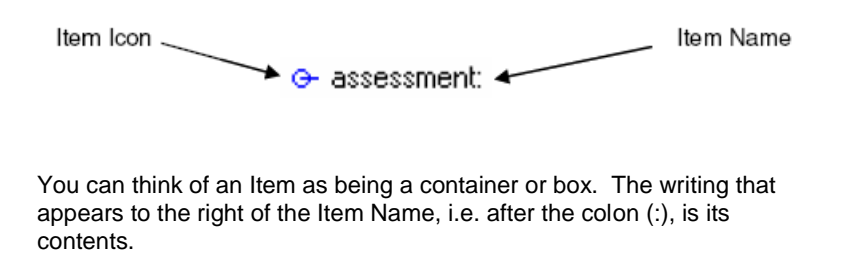

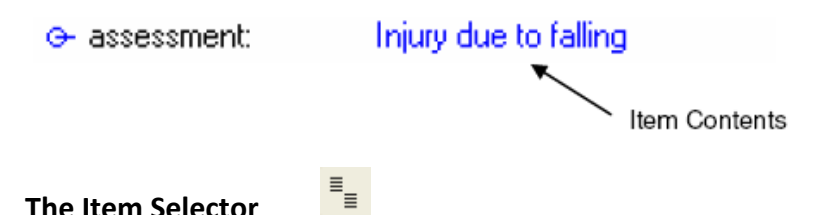

HEALTH*one™* has a dictionary of different Item Names. When you are entering information into a Transaction (page) in a patient's file you can add an item by selecting it from the dictionary. The Item Selector displays the dictionary contents and allows you to easily locate the Item you require.

The icon on the left will be displayed on your computer screen (exactly where it is displayed on the screen is not important at the moment) and by simply clicking on it with your mouse the Item Dictionary will be displayed:

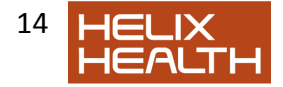

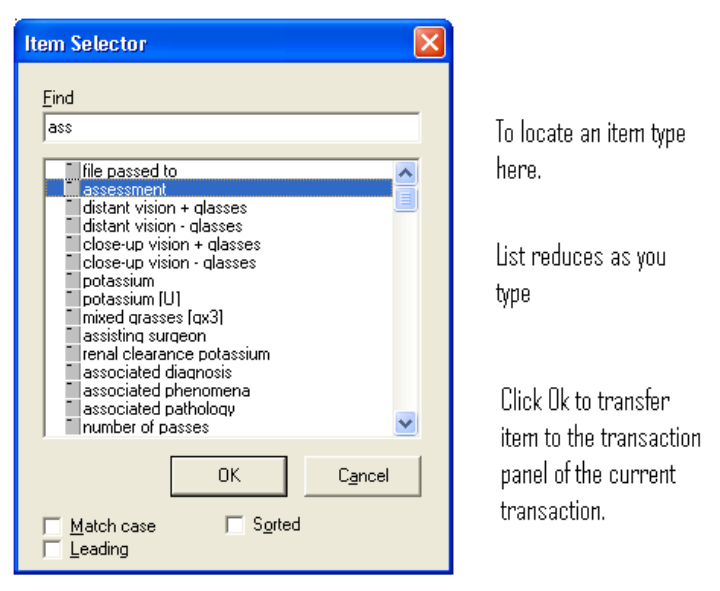

#### **The Item Selector Window**

## **The Sequence**

A sequence is a predetermined set of Items that have been grouped together to suit a particular task.

With the exception of the Administration page all other transactions are blank when first created. That is they contain no Items at all. This allows for great flexibility, for example, when a pregnant female patient visits, you would create a new transaction in her file that adds a page in her Medical Chapter. Next you select the Sequence, which best suits the reason for her visit – this is done using the Sequence Selector.

## **The Sequence Selector**

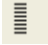

The Sequence Selector displays all the names of Sequences relevant to what you are currently doing, i.e. the list displayed will be dependent upon whether you are working on a page in the Administrative or Medical

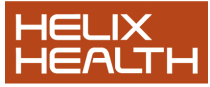

Chapters. Below is the list that will be displayed by the Sequence Selector for a medical transaction. In our example, the female patient is visiting for an antenatal check up and the 'Antenatal Care' Sequence is shown selected:

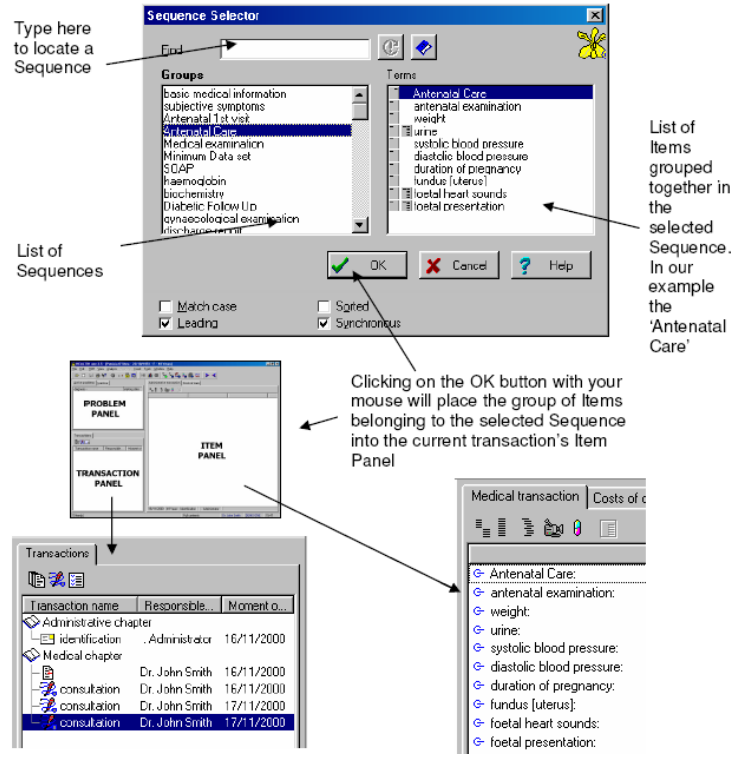

*Sequence Selector Window*

#### **The Aggregate Item**

We mentioned earlier that an Item could be considered as a box or container. The aggregate Item is no more that an Item that has more

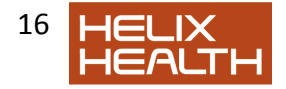

than one container. These are useful when recording natural groups of information. Take Blood Pressure as an example, we know we need two values to record this:

Systolic and Diastolic pressures

To record this we don't have to use two separate items, one for each pressure, we can simply use an Aggregate Item.

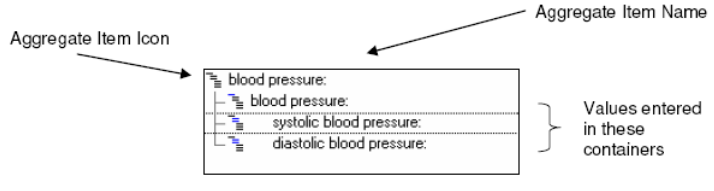

Fig.9 HCR (Part) with Antenatal Sequence inserted Right Panel of HCR showing an Aggregate Item: Blood Pressure

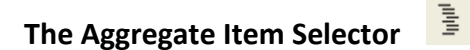

In a manner similar to the Item and the Sequence encountered earlier, the Aggregate Item also has a selector. By clicking on its icon (illustrated opposite) the selector window will be displayed:

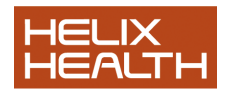

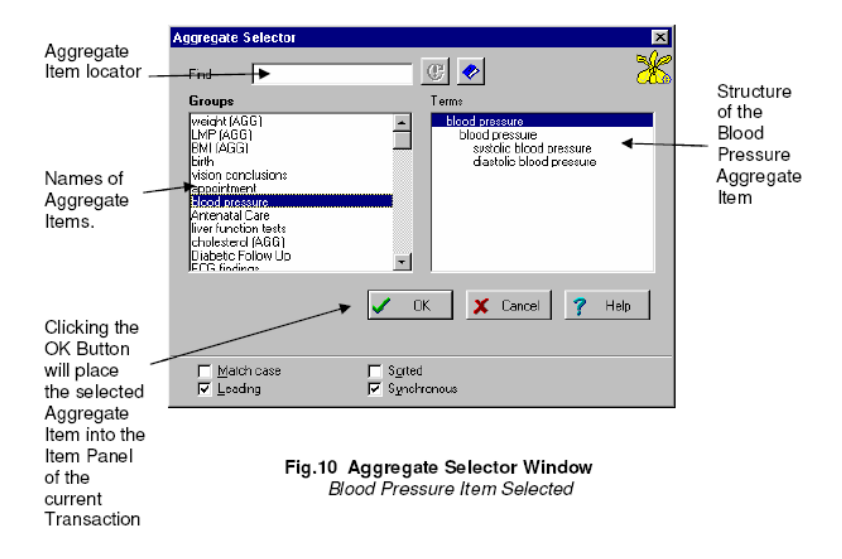

#### **Summary Guide**

The basic building block for HEALTH*one™* is the Health Care Record.

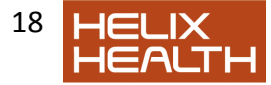

This can be considered as the equivalent of the patient's folder in the manual filing system.

The Health Care Record is divided into 2 Chapters:

The Administrative Chapter The Medical Chapter

Transactions (pages) are created in these Chapters.

The transaction in the Administrative Chapter contains the basic patient information needed to create the Health Care Record:

Patients First Name Patients Surname Patients Sex Patients Date of Birth

as well as additional administration information such as occupation, name of spouse, GMS number etc.

The first transaction in the Medical Chapter contains the patient's basic medical information, like: Medical History, Surgical History, Allergies, Blood Group etc.

Transactions two onward in the Medical Chapter each record a contact with the patient. This contact can be for any reason, not simply a visit to the surgery.

The Transaction is just a term used by HEALTH*one™* to mean 'page'. Whenever a new page has to be inserted into the HCR we instruct HEALTH*one™* to create a New Transaction.

Transactions contain Items.

An Item can be considered as a container or box. Each type of Item has its own unique name followed by a colon (:). We place information into Items. For example, the *Date of Birth:* Item will contain a date.

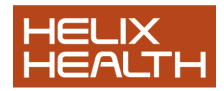

A Sequence is a predetermined set of Items, grouped together to suit a specific task. There is no fixed number of Items grouped together in a Sequence, as many or few as are required to suit the task.

An Aggregate Item is an item that will hold more than one piece of information. An example is Blood Pressure where both systolic and diastolic pressures need to be recorded.

These then are the basic structural points around which HEALTH*one™*  has been designed. In the sessions that follow all of these points will be repeated.

# **Own Notes**

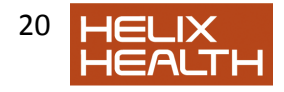